## **Zuppa di lettere con Inkscape**

Anche un semplice testo può diventare un elemento di decorazione, vediamo come creare un simpatico sfondo con **Inkscape** .

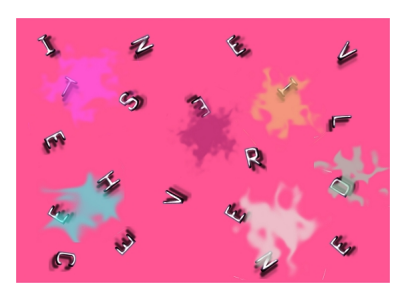

Creiamo un nuovo foglio di lavoro con orientamento orizzontale. L'orientamento ricordiamo che è modificabile con l'opzione **Proprietà del documento** del menu **File**.

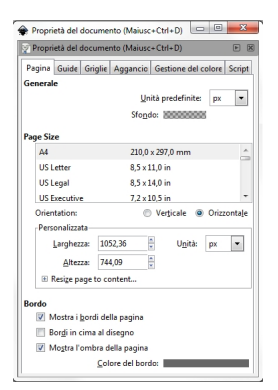

Con lo strumento **Crea rettangoli** disegniamo un rettangolo grande quanto il foglio di un bel colore vivace, ad esempio un fucsia. Prendiamo quindi lo strumento

## **Testo**

e inseriamo delle lettere scelte in modo casuale o parte di una frase, ma comunque le disponiamo in ordine sparso. Nella barra contestuale regoliamo dimensione e tipo di carattere mentre il colore lo impostiamo nella barra a fondo schermo, potrebbe essere un bianco.

## **Creare uno sfondo con le lettere con Inkscape**

Scritto da Cristina Bruno Martedì 09 Agosto 2011 12:50 -

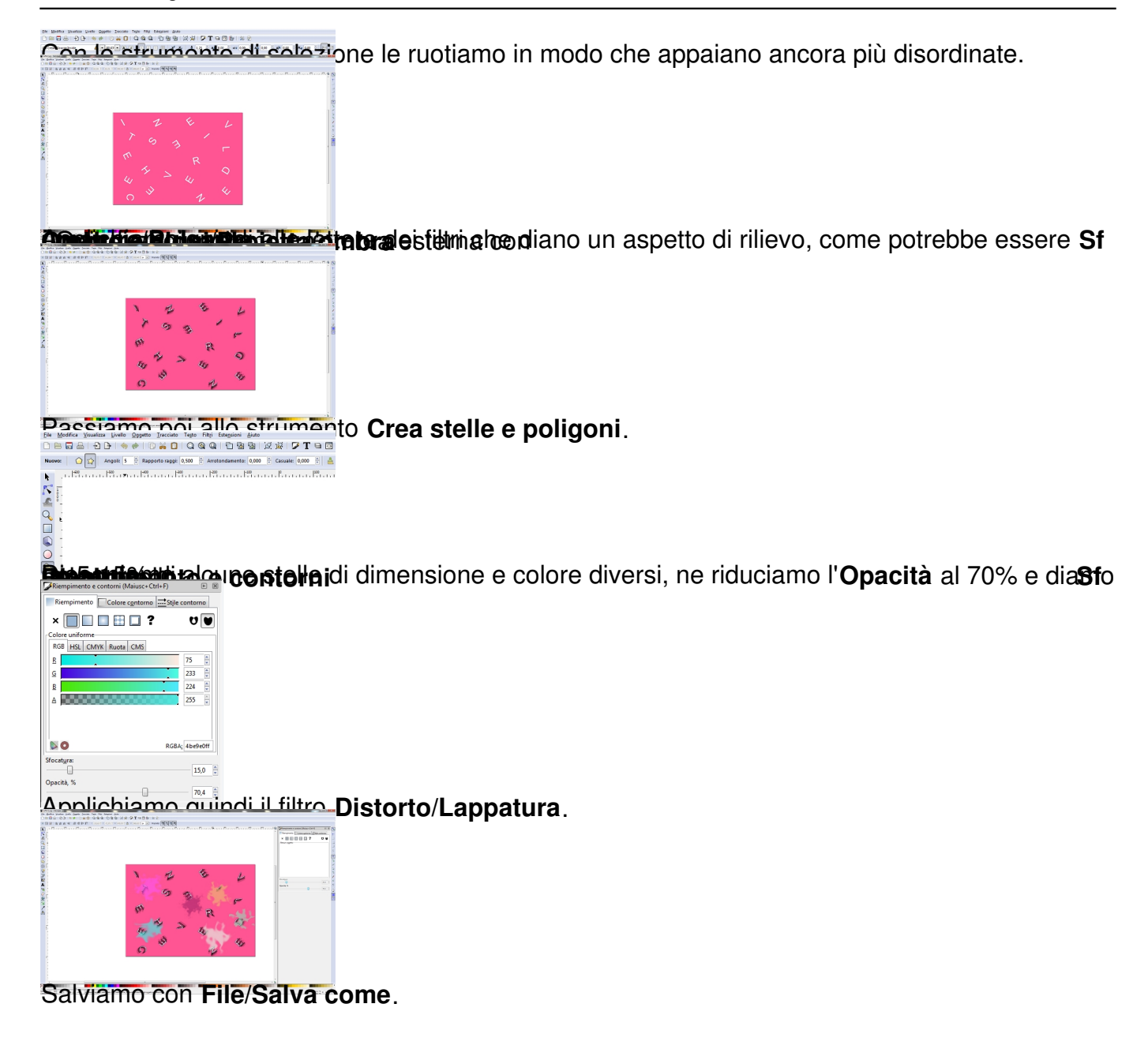